**ATLASANTE** 

## **Geoclip - Cartostat** Importer des données personnelles Mode opératoire

Contact: xavier.vitry@ars.sante.fr elodie.plancque@ars.sante.Fr

1. Pré-reauis

2. Charger des données personnelles

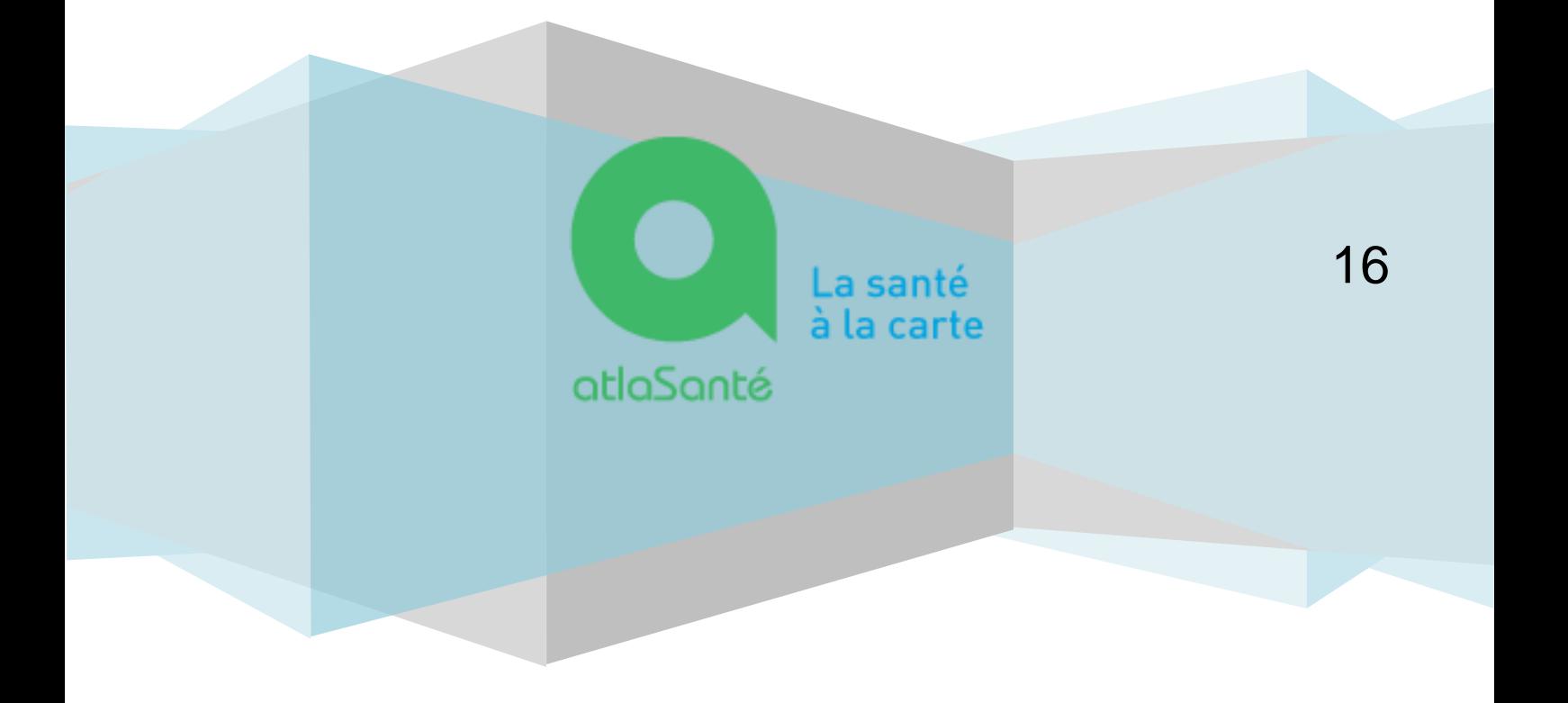

## **1. Pré-requis**

1. Se connecter à Cartostat :

## [http://cartostat.atlasante.fr](http://cartostat.atlasante.fr/)

2. Consulter les mailles géographiques disponibles afin d'y associer vos données personnelles ici :

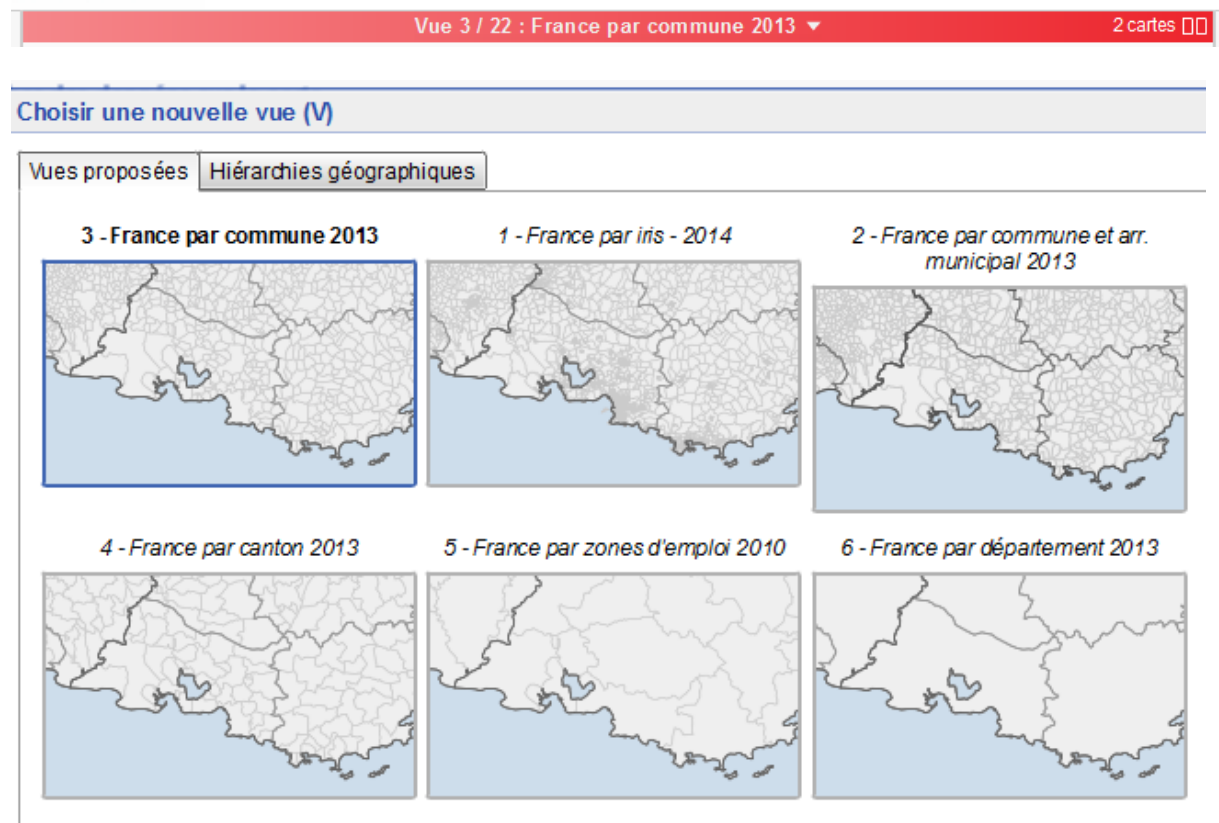

Pour résumer voici les niveaux géographiques sur lesquels vous pouvez importer des données :

- Régions 2016, régions 2013, départements, zones d'emploi, bassins de vie 2012, EPCI, canton, communes et arrondissements, communes, iris 2014, territoires de santé, Codegeo PMSI, Secteurs Cnamts.
- 3. Vos données doivent contenir en 1<sup>ère</sup> colonne le code du niveau géographique correspondant.
- 4. Le fichier doit être en xls et non pas xlsx.
- 5. Pour s'assurer de la bonne correspondance, vous pouvez télécharger une table de ces codes :

Exemple pour les codes départements :

- je sélectionne la vue « Département », cf ci-dessus
- Je clique sur le menu « Données », puis « Exporter »

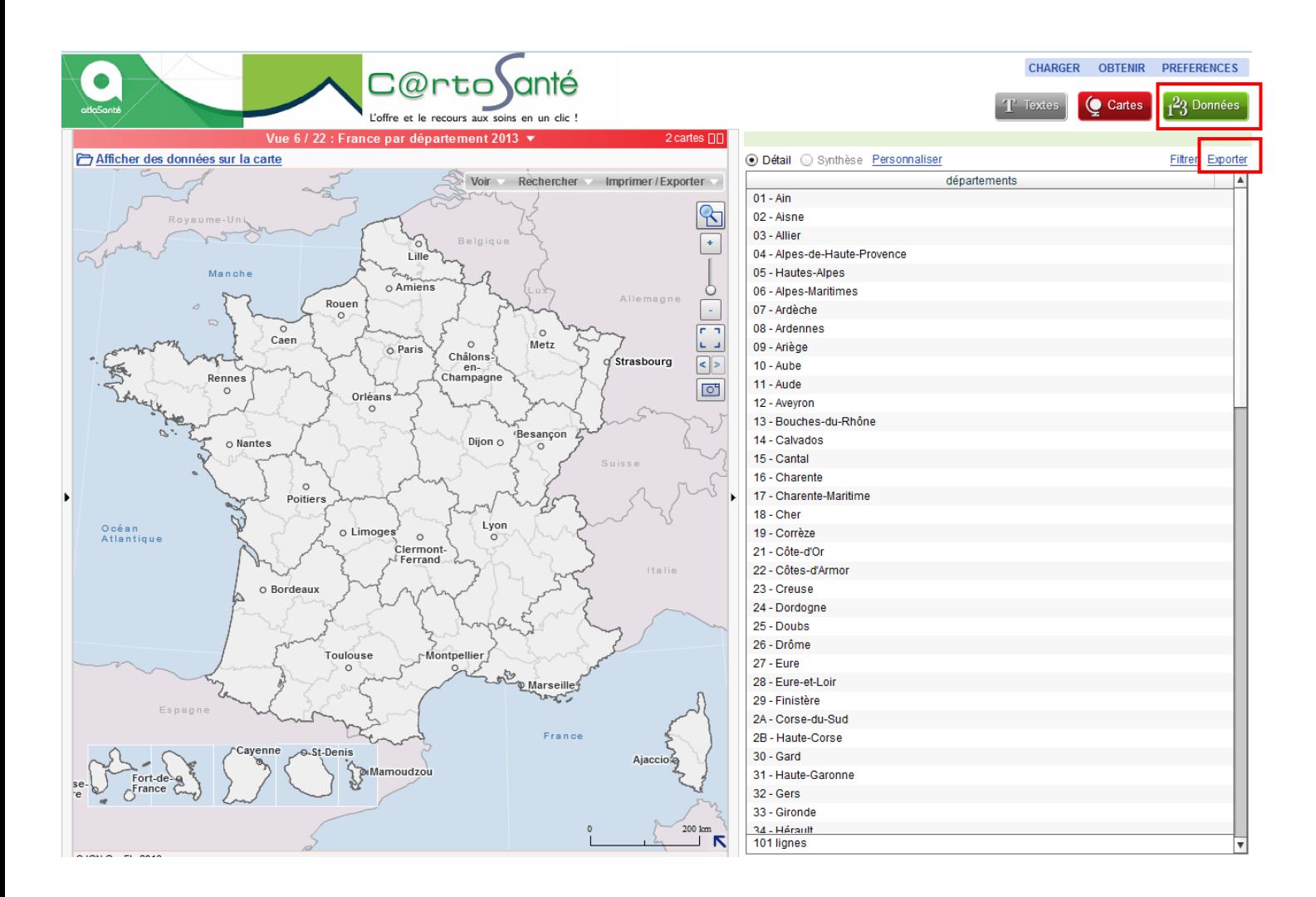

## **2. Importer ses données personnelles**

Cliquer sur le menu « Charger », en haut à droite, puis « des données personnelles » :

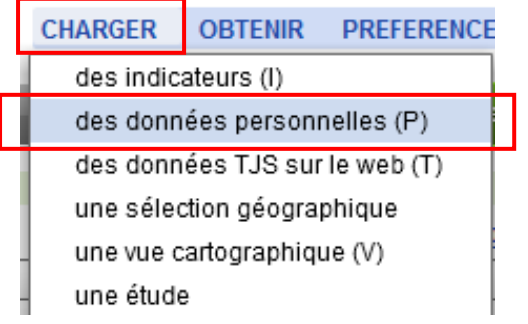

Sélectionner le niveau géographique, ici « France par département 2013 », puis « Etape suivante »

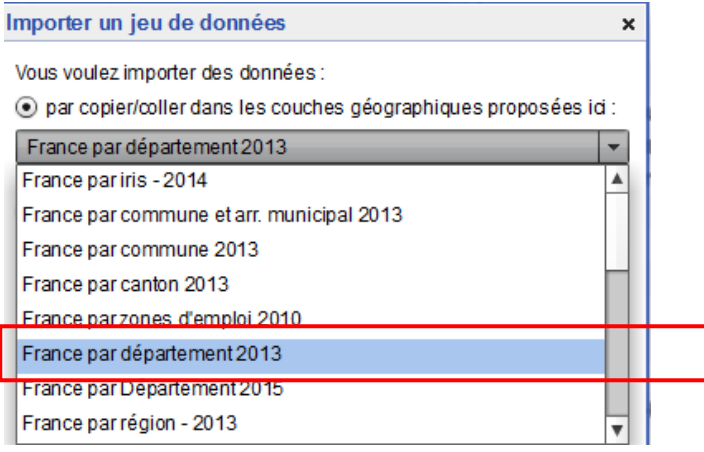

Suivre les instructions, c'est-à-dire :

1. Insérer un jeu de données. Copier le tableau de données, avec en 1ère colonne le code du niveau géographique, puis cliquer sur « Géocoder les données » :

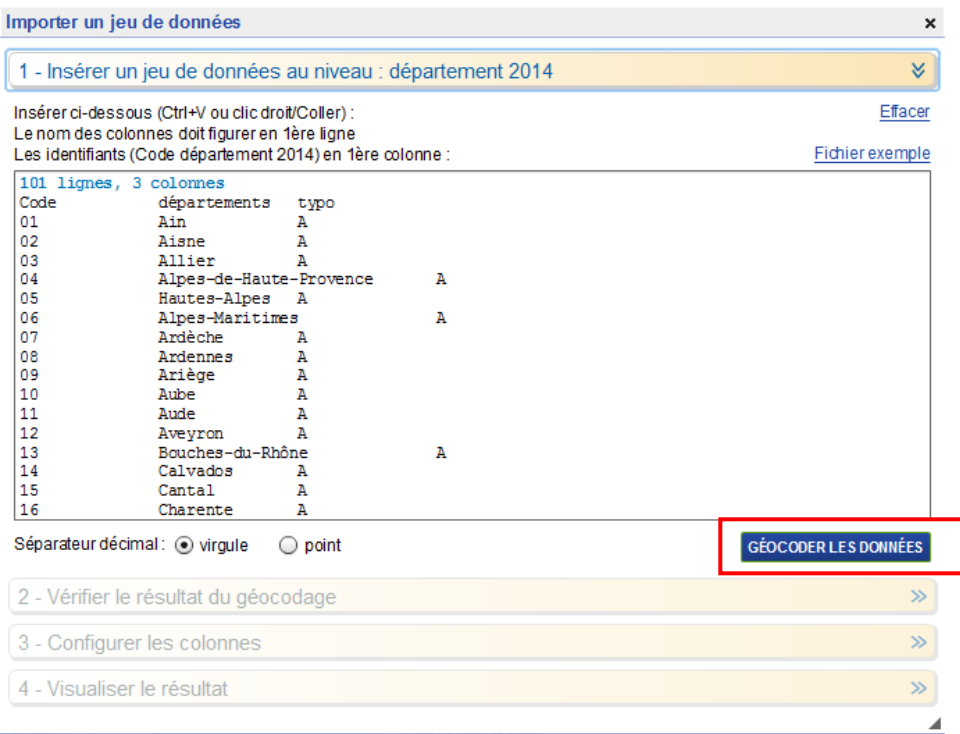

- 2. Passer l'étape suivante « 2- Vérifier le résultat du géocodage »
- 3. Configurer les colonnes :

Renseigner les informations sur les colonnes des données :

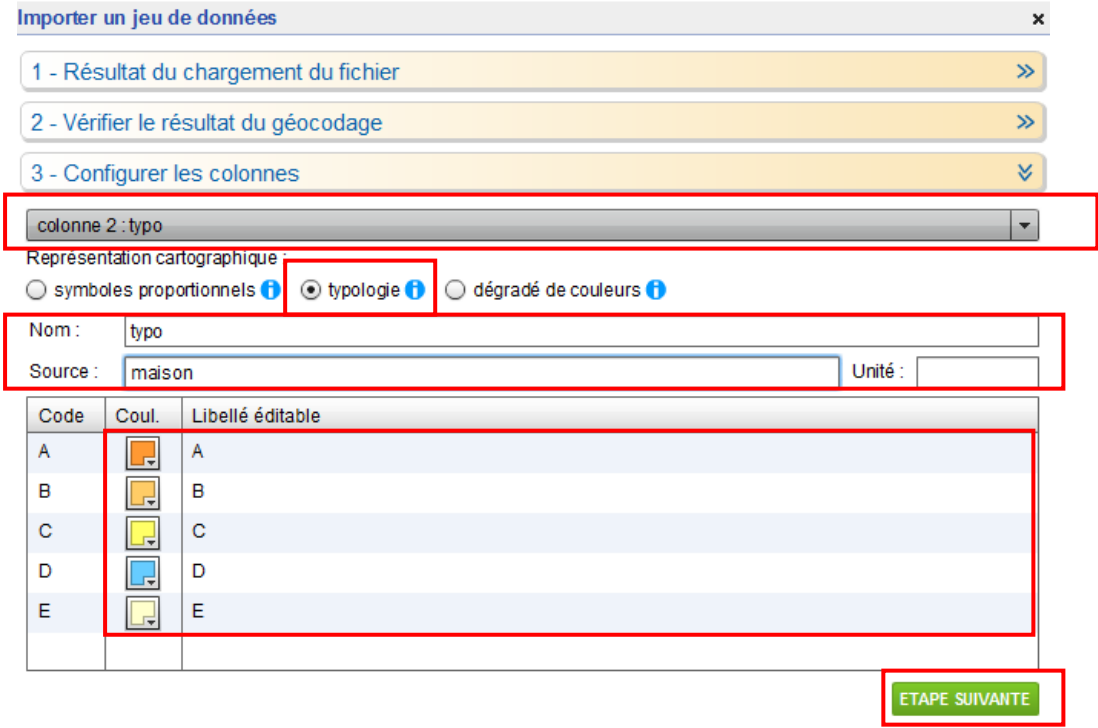